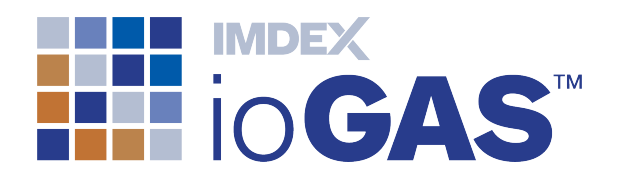

# IMDEX ioGAS™ QGIS Plugin 1.1 | July 2019

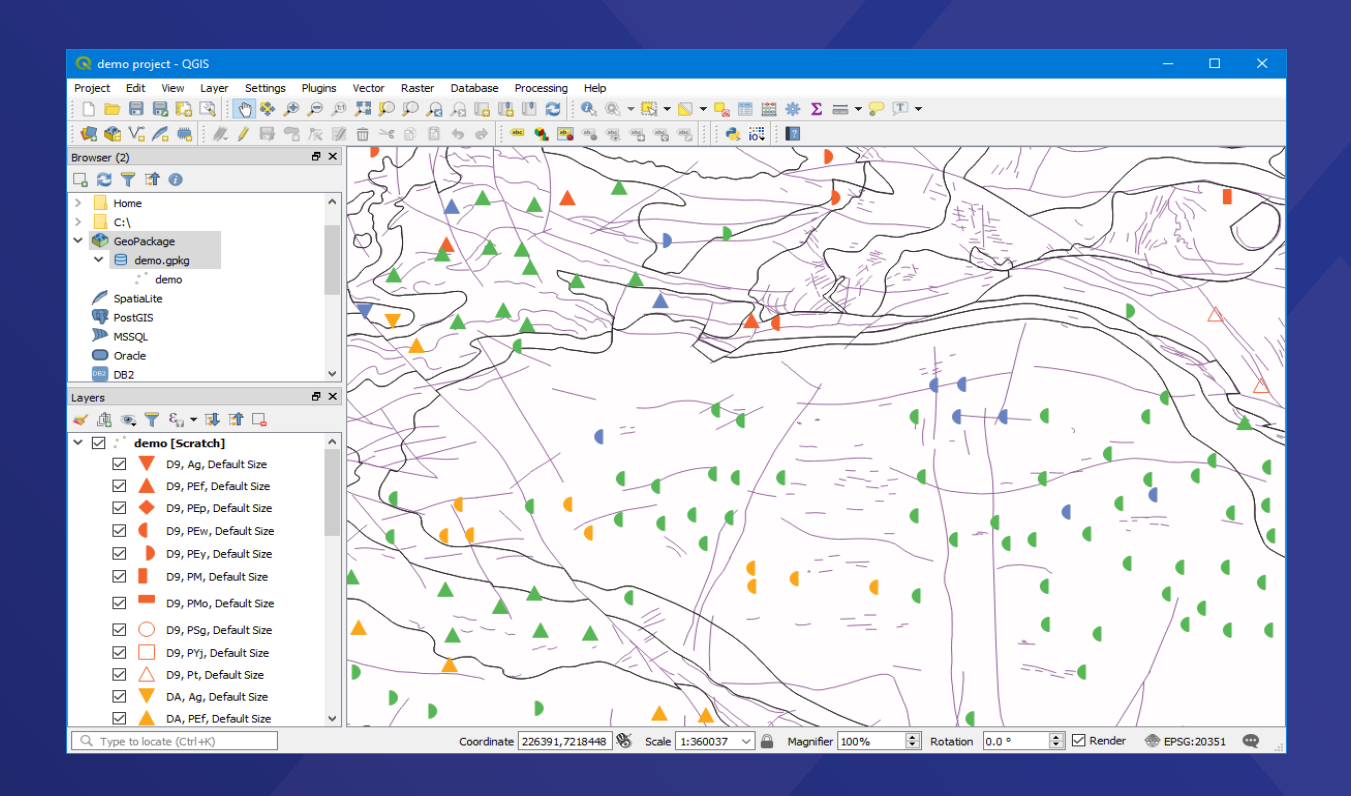

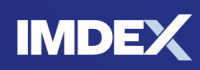

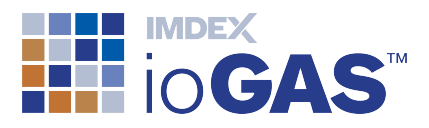

# <span id="page-1-0"></span>Table of Contents

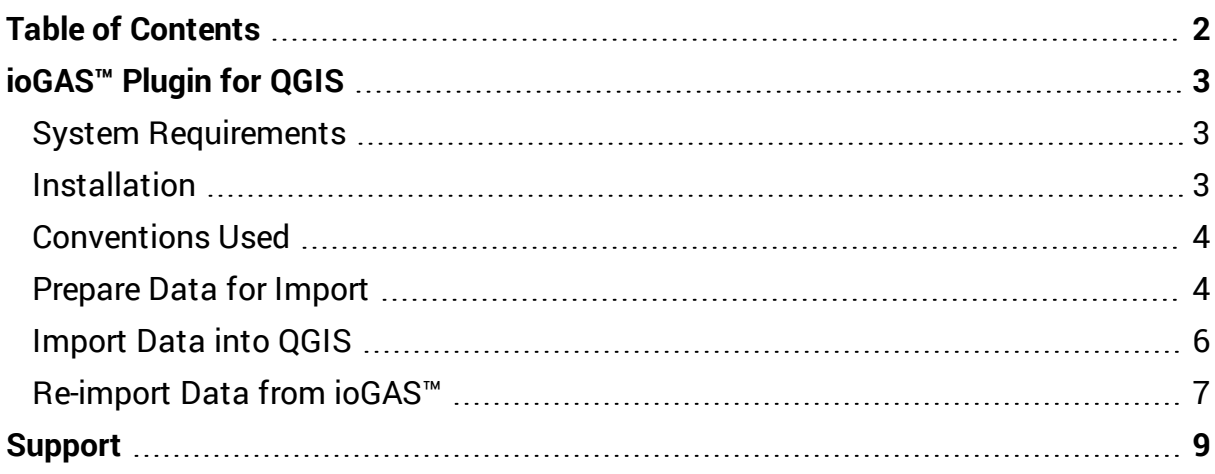

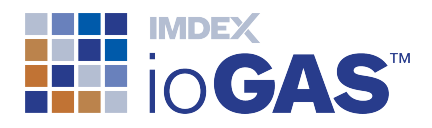

# <span id="page-2-0"></span>ioGAS™ Plugin for QGIS

This is a plugin for QGIS that imports ioGAS™ files (.gas) and displays the data as a symbolised point layer in an QGIS map.

## <span id="page-2-1"></span>System Requirements

- QGIS version 3.2 or later
- $\bullet$  ioGAS™ file version 6.3 or later

#### <span id="page-2-2"></span>Installation

- 1. Download the ioGAS™ for QGIS plugin zip file from our [website.](https://reflexnow.com/iogas/download/)
- 2. Start QGIS application.
- 3. Go to **Plugins | Manage and Install Plugins** menu option.
- 4. Select **Install from ZIP** and use the browse button to locate the zip file.
- 5. Click **Install plugin** button.
- 6. "Plugin successfully installed" message should appear upon completion.

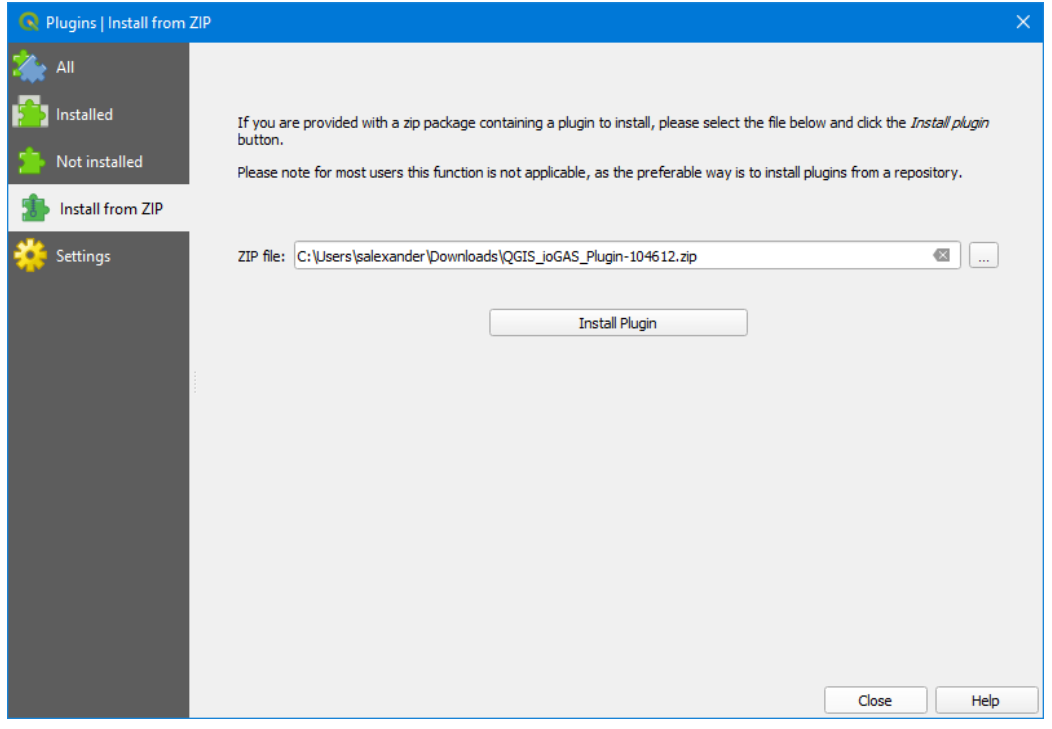

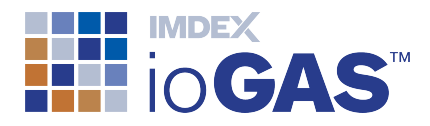

To view the plugin metadata in QGIS go to **Plugins | Installed**. To remove the plugin at any time use the **Uninstall plugin** button.

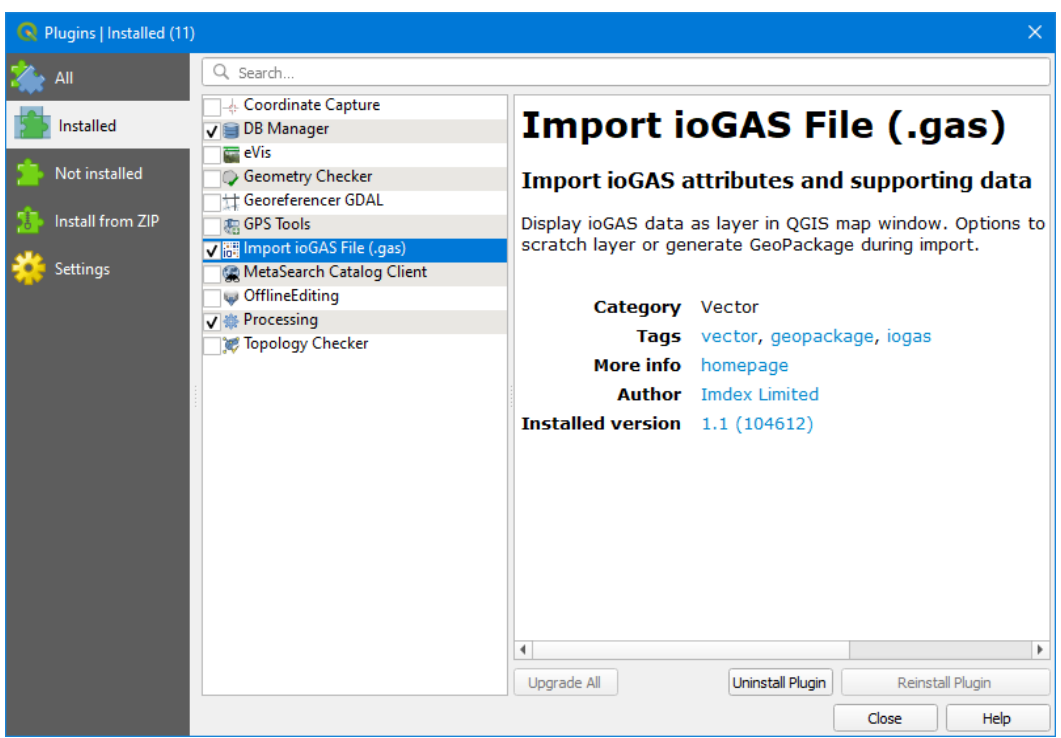

QGIS must be installed on the user's machine, but ioGAS™ is optional.

#### <span id="page-3-0"></span>Conventions Used

In ioGAS™ and QGIS the term "attribute" is used differently. An attribute in an ioGAS™ context refers to the appearance of a data point, i.e. the colour, shape or size. In QGIS this is referred to as the symbology.

An attribute in an QGIS context refers to a variable displayed in tabular form, i.e. an Attribute Table. In ioGAS™ this is referred to as a data view.

The ioGAS™ Plugin for QGIS currently supports attribute map symbology only.

## <span id="page-3-1"></span>Prepare Data for Import

The rendered symbology in QGIS is derived from the last saved colour, shape, size parameters as defined in the ioGAS™ **Attribute Manager**.

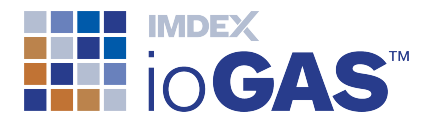

ioGAS™ filter and visible data settings are honoured with the saved variable selection and designated special columns (ID, East, North, etc) imported.

7. In the **Column Properties** dialog make sure the **East/North Projection** is set correctly. This projection is used when re-projecting the data in QGIS.

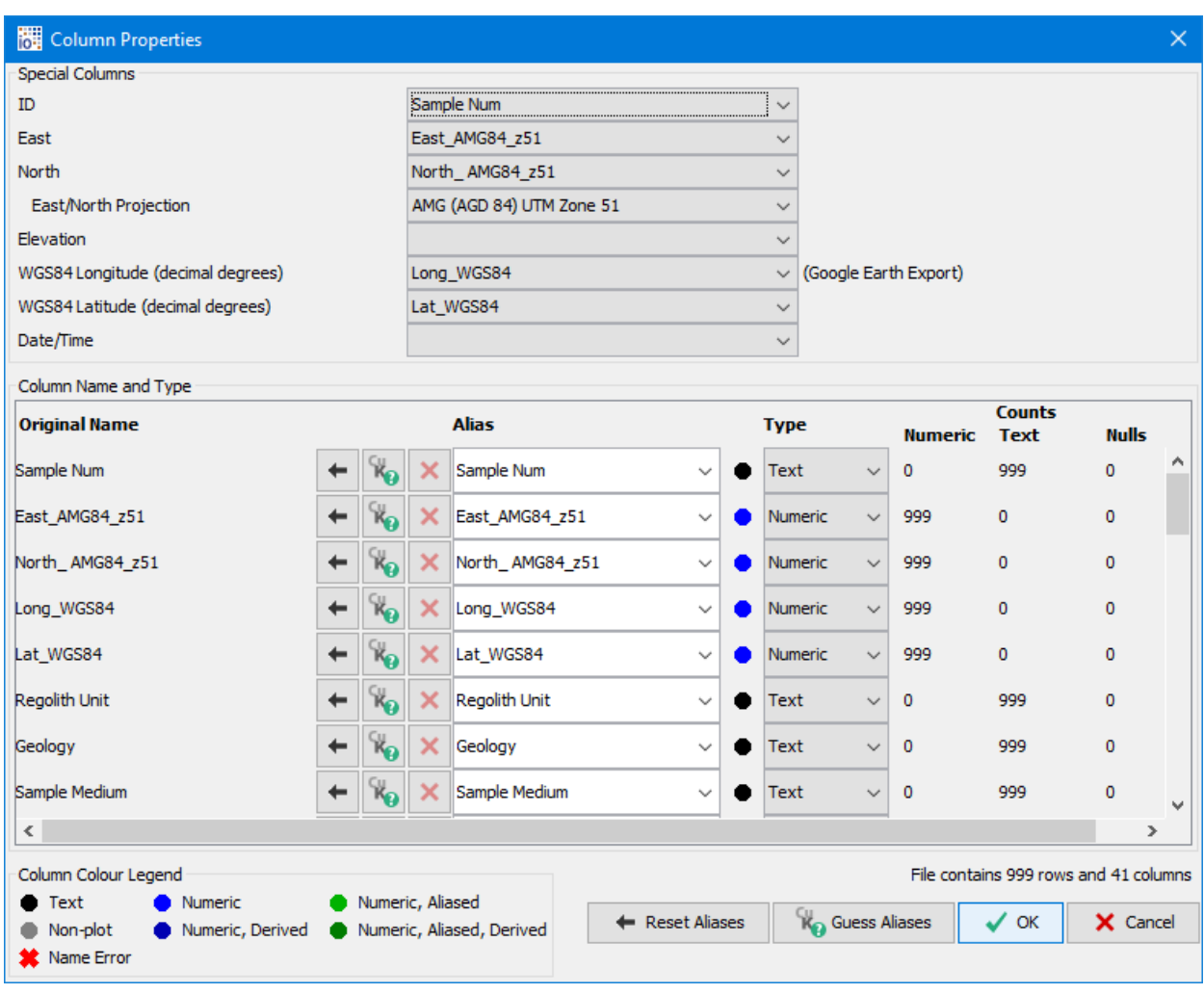

8. Choose the variables to display in QGIS in the **Select Variables** dialog.

The ID, North and East columns as designated in the **Column Properties** dialog are imported into QGIS automatically and do not need to be selected here.

9. In ioGAS<sup>™</sup>, set the desired colour, shape, size and filter/visibility in the Attribute Manager.

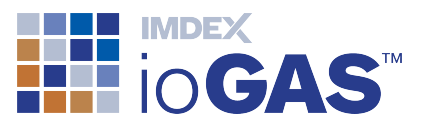

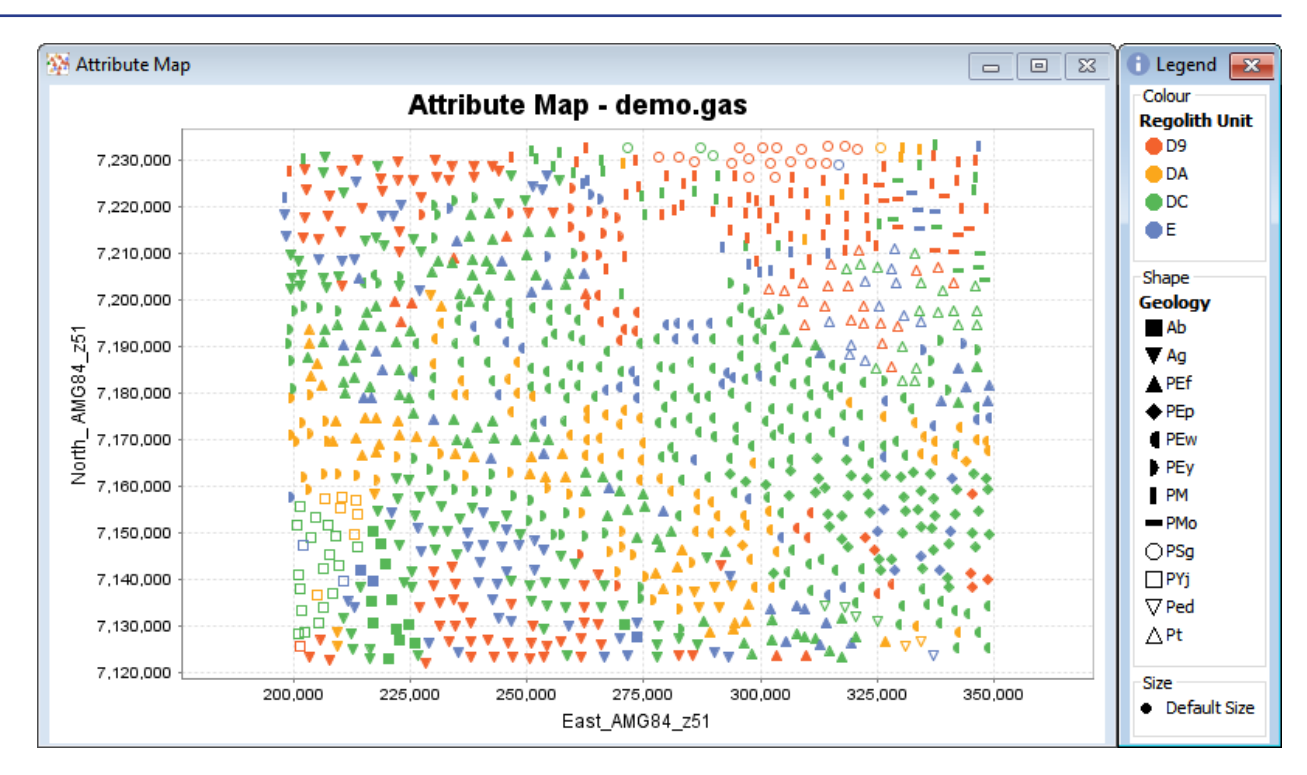

10. Save the ioGAS™ file.

## <span id="page-5-0"></span>Import Data into QGIS

- 11. Select the **Import ioGAS File** button on the plugins toolbar or the **Vector | Import ioGAS file** menu option.
	- e ist
- 12. Select one of the import options:

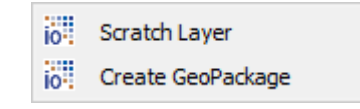

- **.** Scratch Layer import the data as a temporary scratch layer in the current QGIS window. Scratch layers are deleted when the QGIS session is closed and cannot be saved to Projects.
- **Create GeoPackage** during importation the data and symbology are saved to a GeoPackage. The GeoPackage is created in the same folder as the ioGAS™ file and can be re-opened into QGIS or saved to a Project.
- 13. Browse to the saved ioGAS™ file and click **Open**.

© Imdex Limited 2019 - 6 - RTI-MAN-0380 V2 - 6 - RTI-MAN-0380 V2

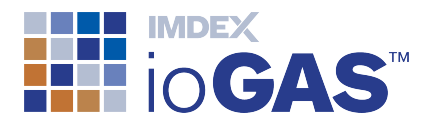

The ioGAS™ file point data is imported into QGIS. If the projection of the imported data is different to the open window the data will be re-projected on the fly to display in the correct geographical space.

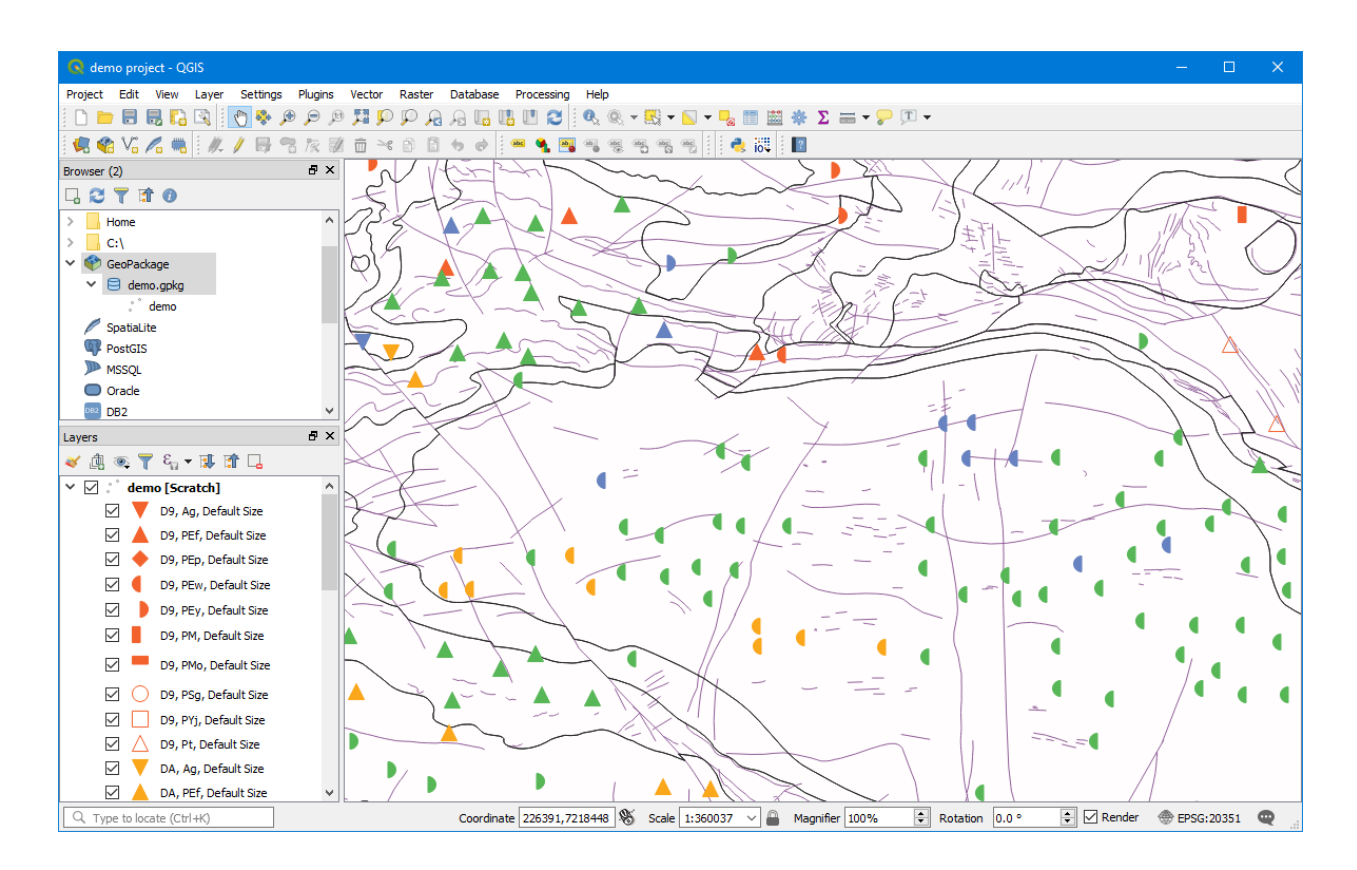

14. The symbolised layer is added to the **Layers** pane using the same name as the original ioGAS™ filename.

The colour, shape and size attributes are combined to make a single unique legend entry. To modify the legend properties right-mouse click on the layer and select **Properties | Symbology | Rule-based**.

15. To view the imported variables right-mouse click on the layer name in the **Layers** pane and select **Open Attribute Table**.

## <span id="page-6-0"></span>Re-import Data from ioGAS™

Colour, shape, size and visibility can be modified and saved in an ioGAS™ file and reimported into QGIS.

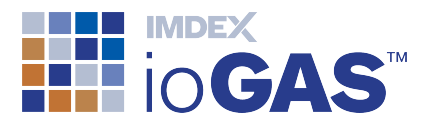

If a previous layer of the same name already exists in QGIS the following protocols are observed:

- Importing new scratch layer with same name as existing scratch layer will overwrite existing scratch layer.
- Importing new scratch layer with same name as existing GeoPackage layer will remove existing GeoPackage layer from map window and replace with new scratch layer. Original GeoPackage file is retained.
- Importing new GeoPackage layer with same name as existing GeoPackage layer will overwrite existing layer and update GeoPackage file.

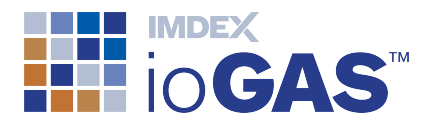

# <span id="page-8-0"></span>Support

New single seat (perpetual) licences include 12 months technical support but ongoing maintenance must be purchased after this time in order to continue to receive technical support. Server and single seat (12 month) licences automatically include technical support in the purchase price.

Maintained clients can lodge support issues through the IMDEX [Customer](http://support.imdexlimited.com/) Care Portal. The portal can also be used to track and manage support queries, request enhancements and access knowledge base articles.

> You will need to register in order to use the Customer Care Portal.

Alternatively, contact us via email at [iogas.support@imdexlimited.com](mailto:iogas.support@imdexlimited.com).

Where possible include a screen capture of the **Help>About** information and a copy of the **log.txt** files located in the **C:\Users\** *Username* **\AppData\Roaming\ ioGAS™\log folder** (Windows) or the **Applications\ ioGAS™ \Contents\Resources\app\log** folder (Mac). Note Username = your login name.

The log files can also be accessed using the **Browse to Logs** button on the **Help** ribbon.